# Создание и редактирование графических изображений в Word

Для учащихся 8 класса

# Общие сведения

В составных документах Word часто используется различного вида графика:

- <u>қлипы</u> рисунқи из қоллеқции, созданной производителями программного обеспечения;
- графические объекты, хранящиеся в файлах и созданные специализированными средствами машинной графики;
- графические объекты, созданные при помощи Автофигур.

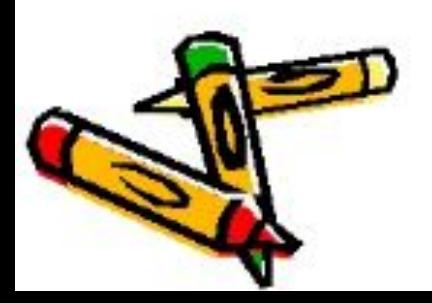

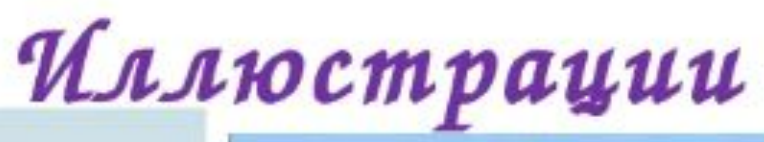

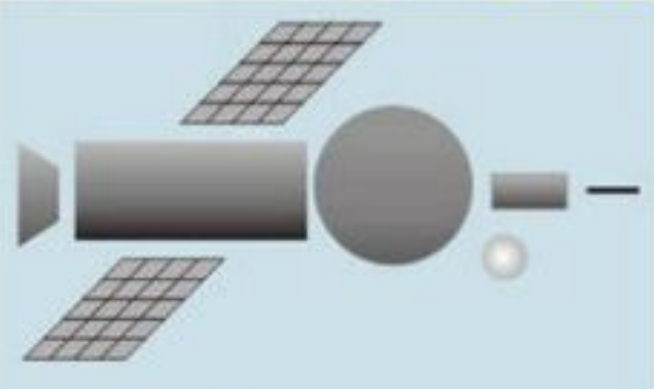

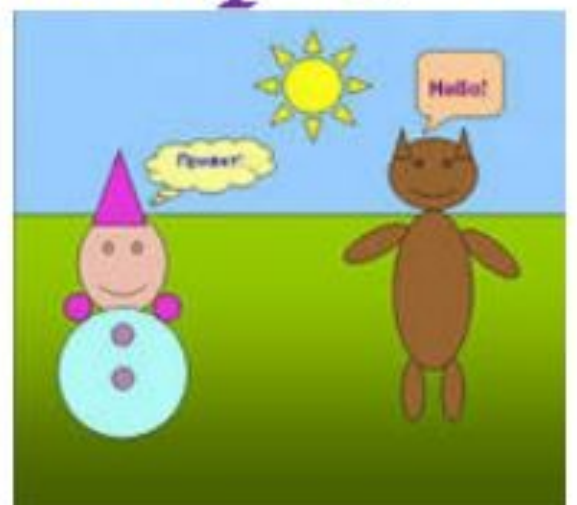

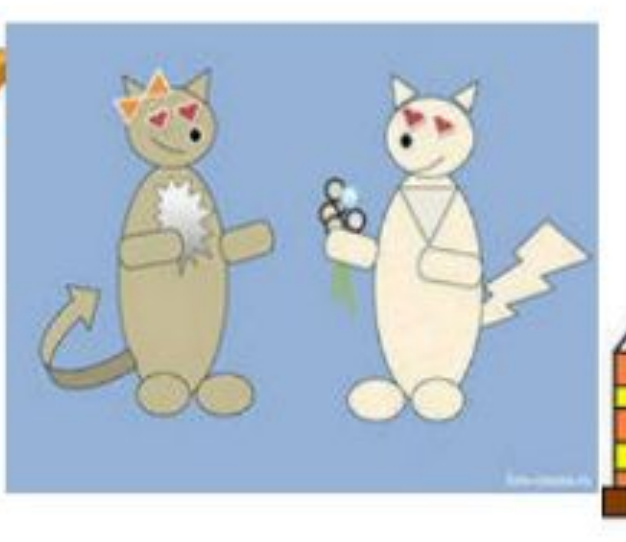

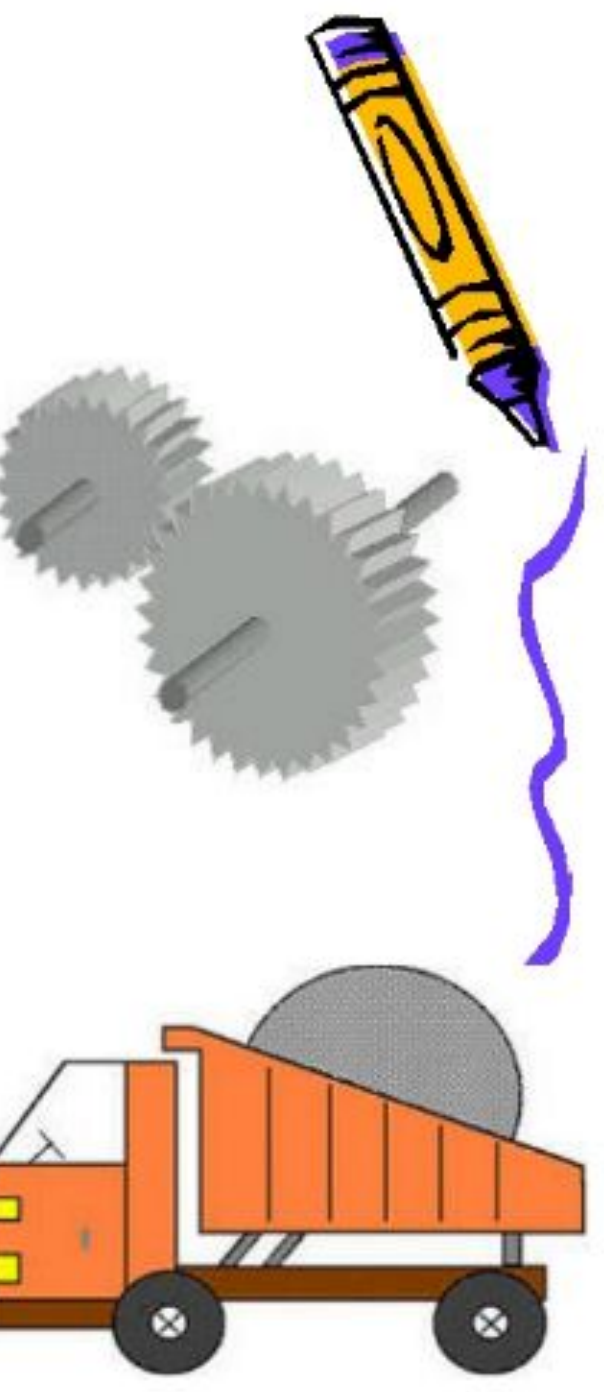

#### Создание графических объектов при помощи Автофигур

Для вставки автофигуры в документ используют кнопку Фигуры.

Вкладка Вставка – группа Иллюстрации – қнопқа **Фигуры**.

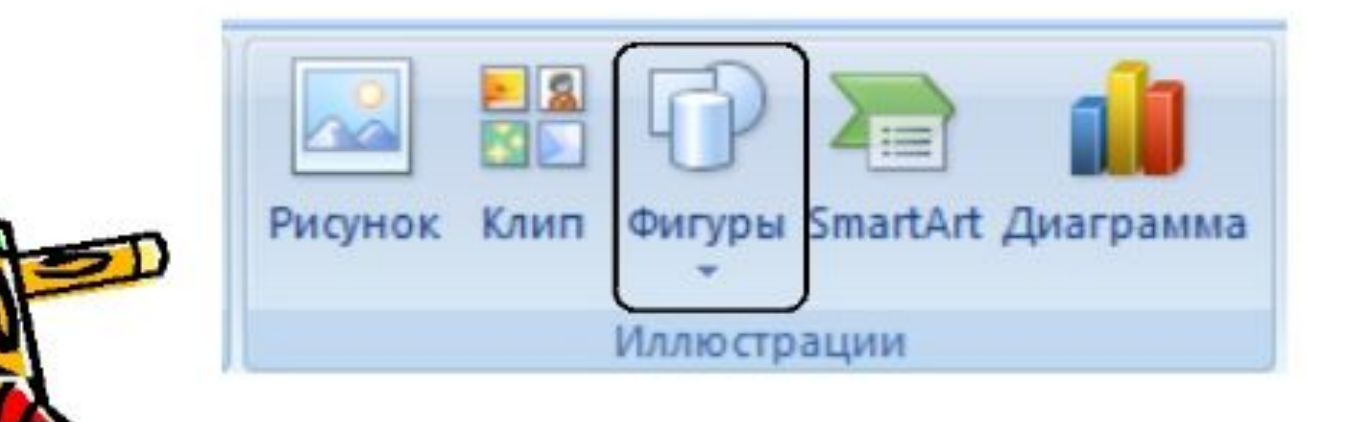

Қнопқи геометричесқих фигур: линия, қвадрат или прямоцгольник, круг или эллипс, қриволинейная замқнутая плосқая фигура, рамқи теқста (надпись), набор автофигур обеспечивают построение основы геометричесқого рисунқа.

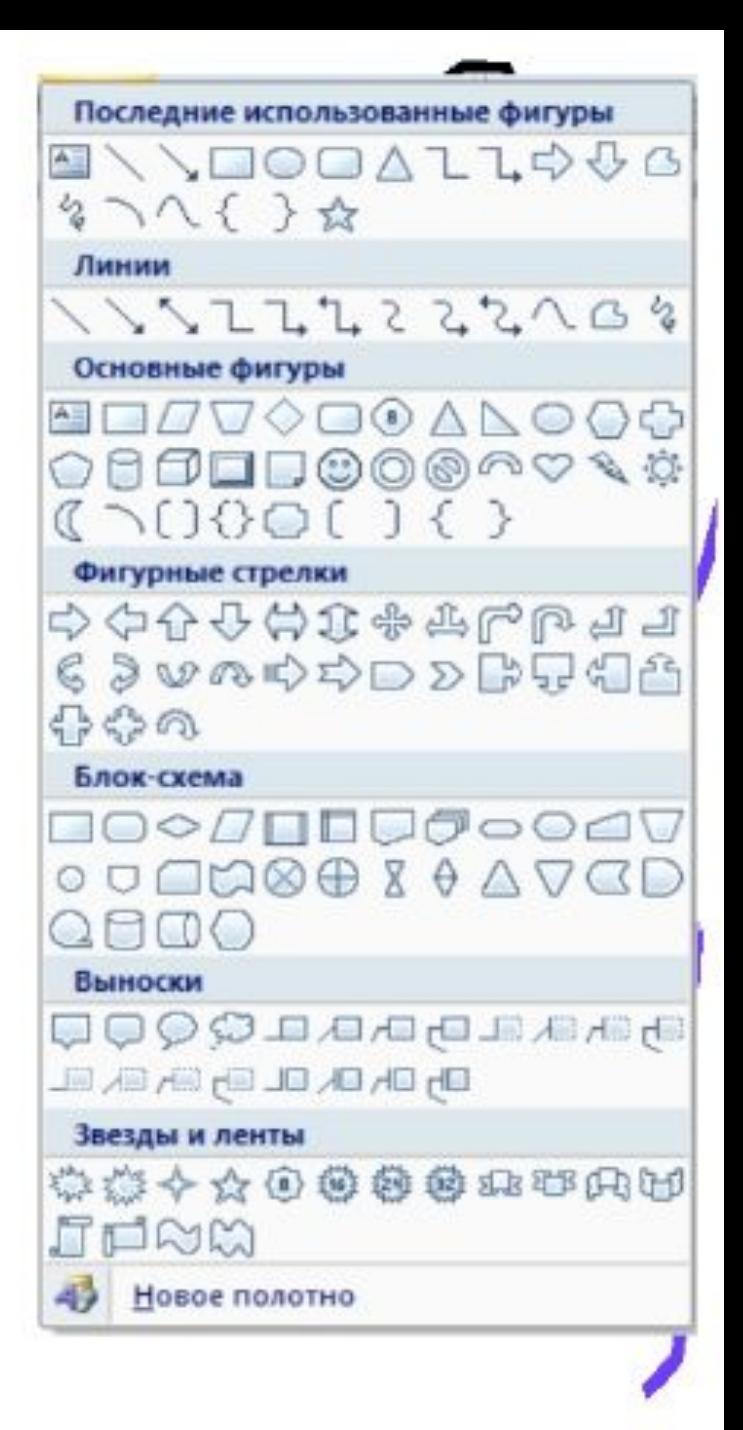

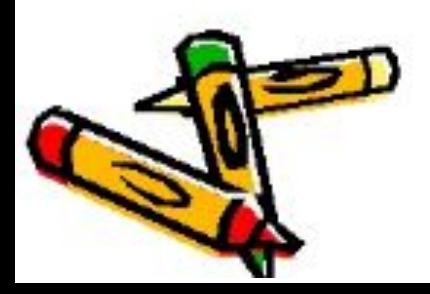

# Редактирование и форматирование Автофигур

Инструменты для редактирования и форматирования автофигур располагаются на вкладке **Формат**.

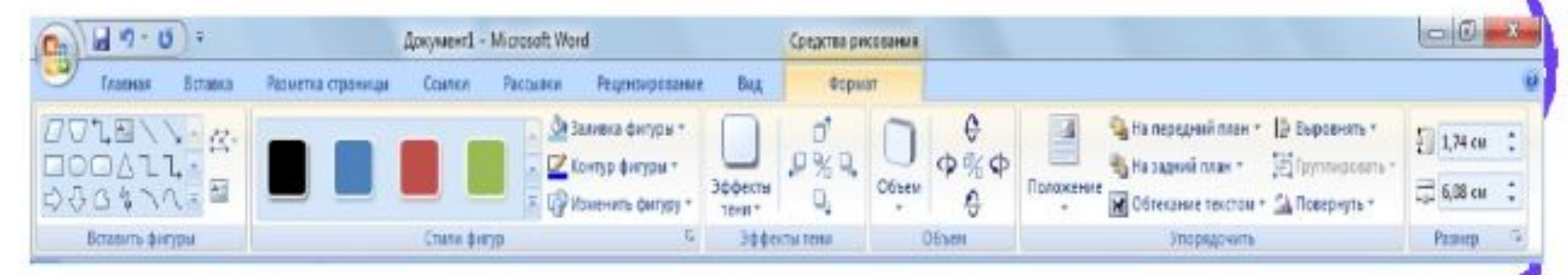

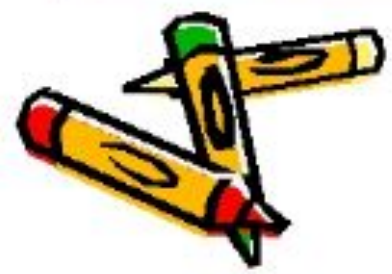

Можно изменять размеры автофигур и после их создания путем простого перетаскивания маркеров.

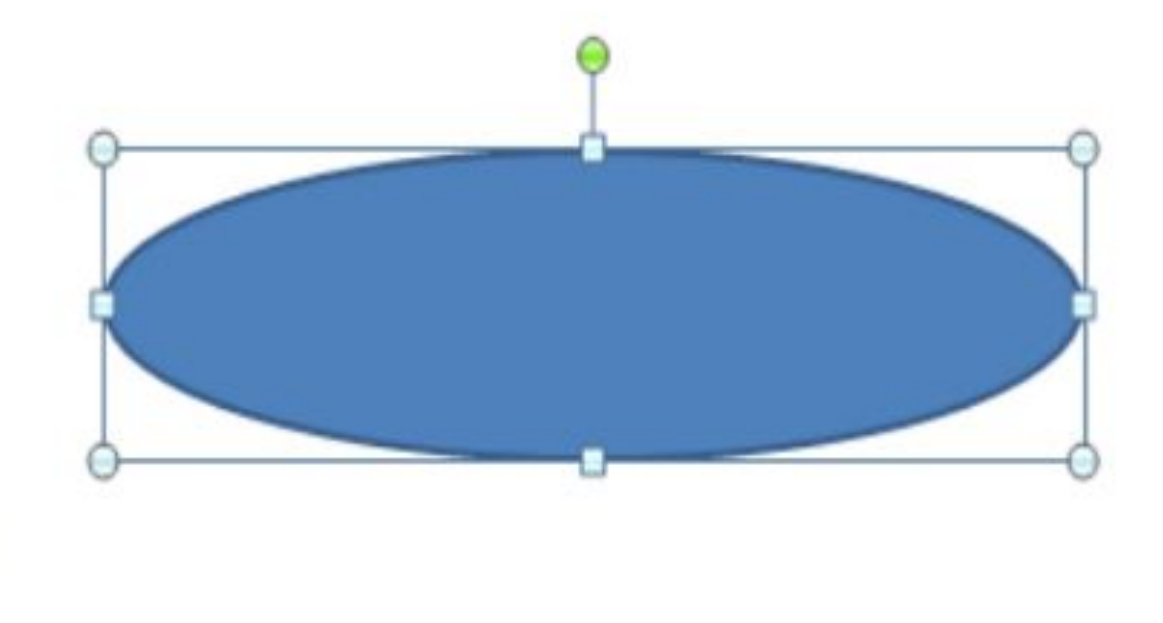

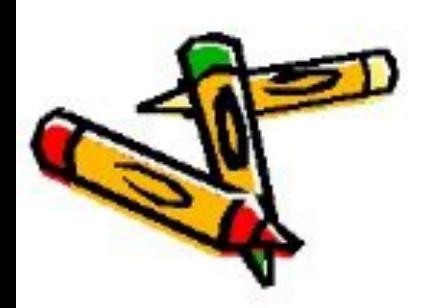

Для поворота автофигуры в плоскости странице можно воспользоваться зеленым маркером выделения.

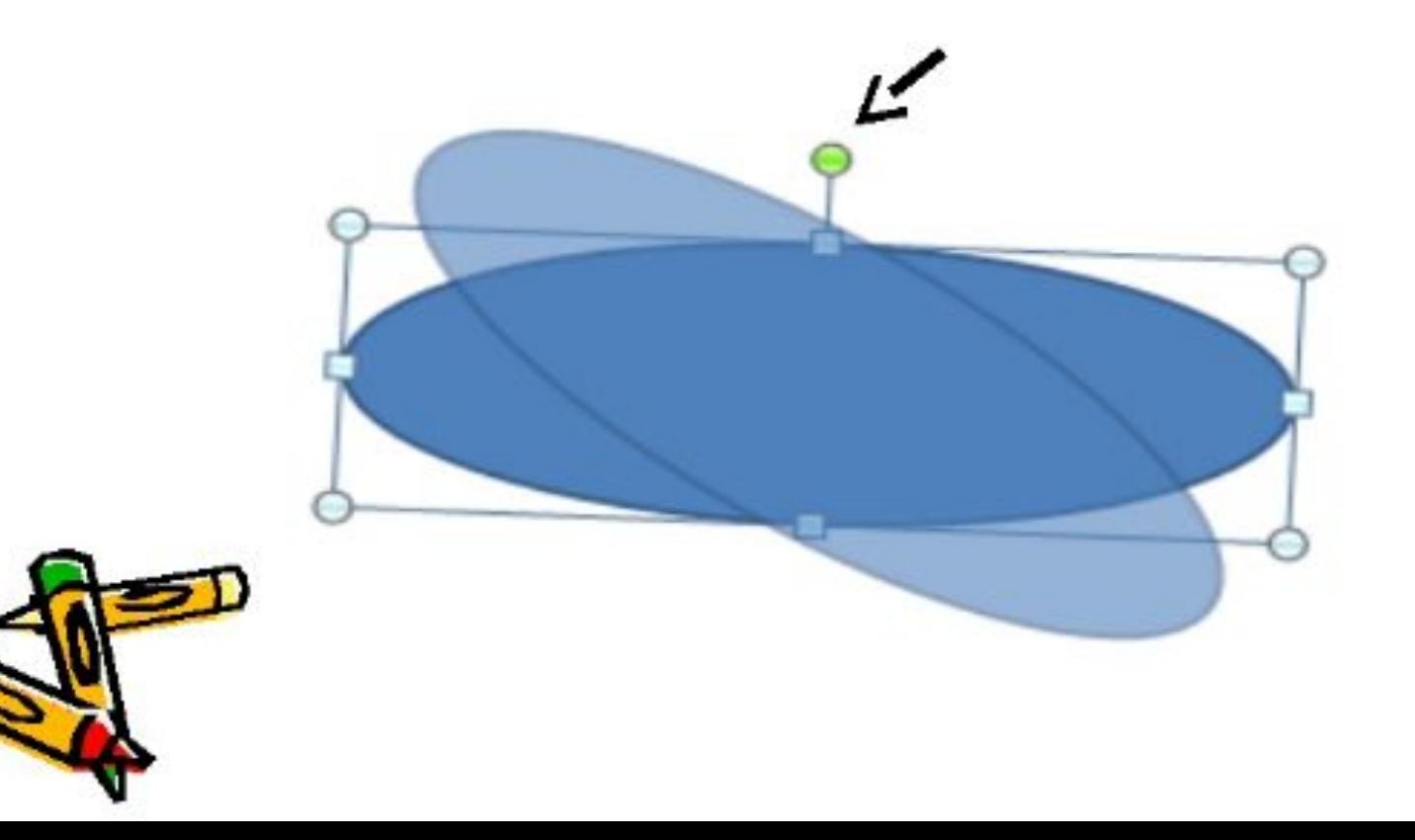

Если нужно установить точный угол поворота можно воспользоваться командой «Размер» (онд открывается при наведении курсора на автофигуру и нажатия правой кнопки мыши).

Для поворот - Размер... иользовать кнопку Повернуть. Вкладка Формат - группа Упорядочить.

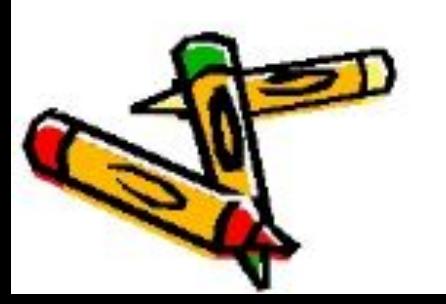

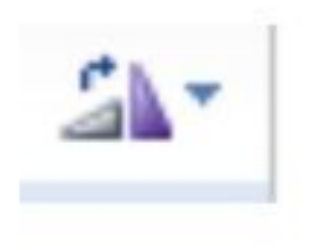

Для установки цвета заливки автофигуры, ти и цвета линий, типа штриха, вида стрелки, создания и оформления объема и тени используют соответствующие элементы вкладки Формат группы Стили фигур, Эффекты тени, Объем.

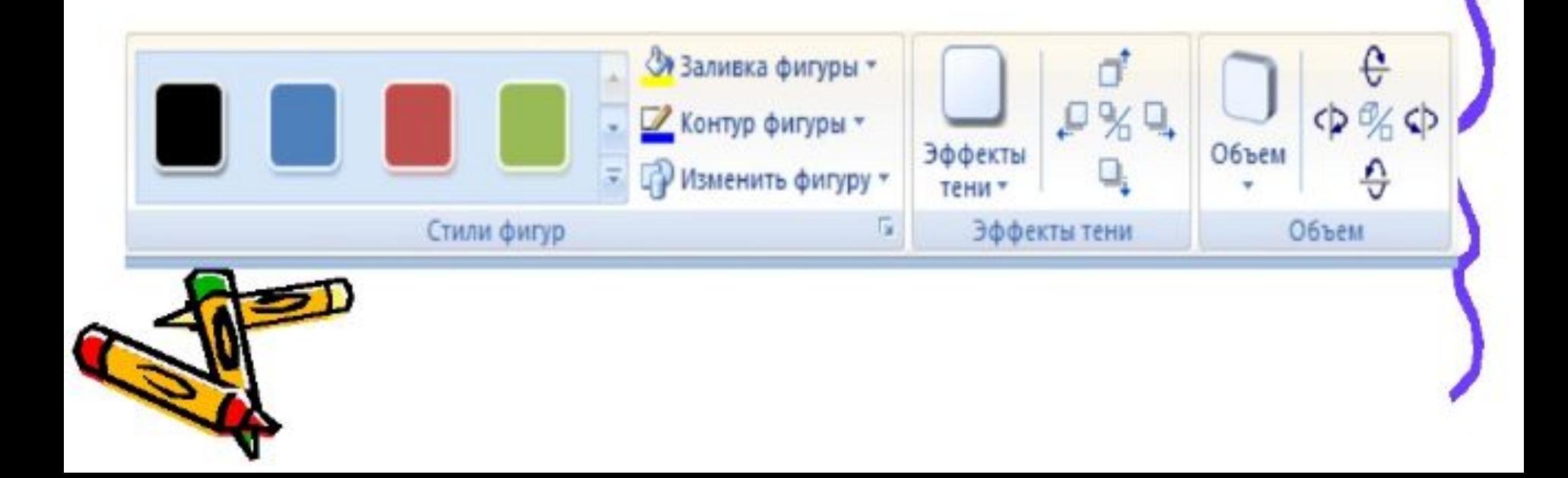

При необходимости добавления текста к автофигуре щелкните по ней правой кнопкой мыши и выберите қоманду қонтеқстного меню «**Добавить текст»**.

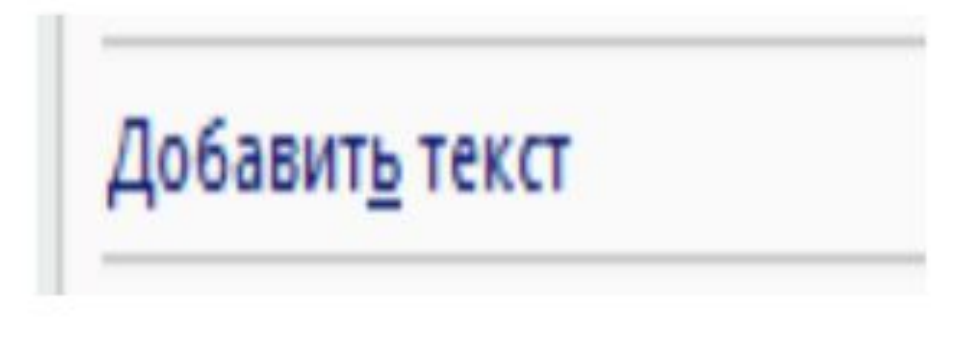

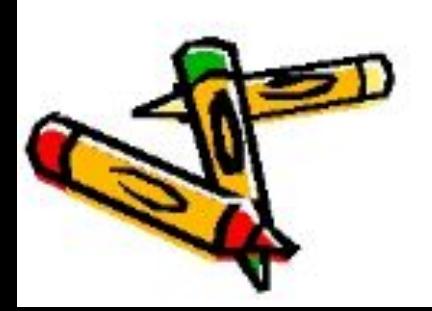

Фигуры можно располагать с пересечением, нақладыванием друг на друга. Для задания порядка расположения автофигур используют қнопқи вқладқи Формат – группа Упорядочить.

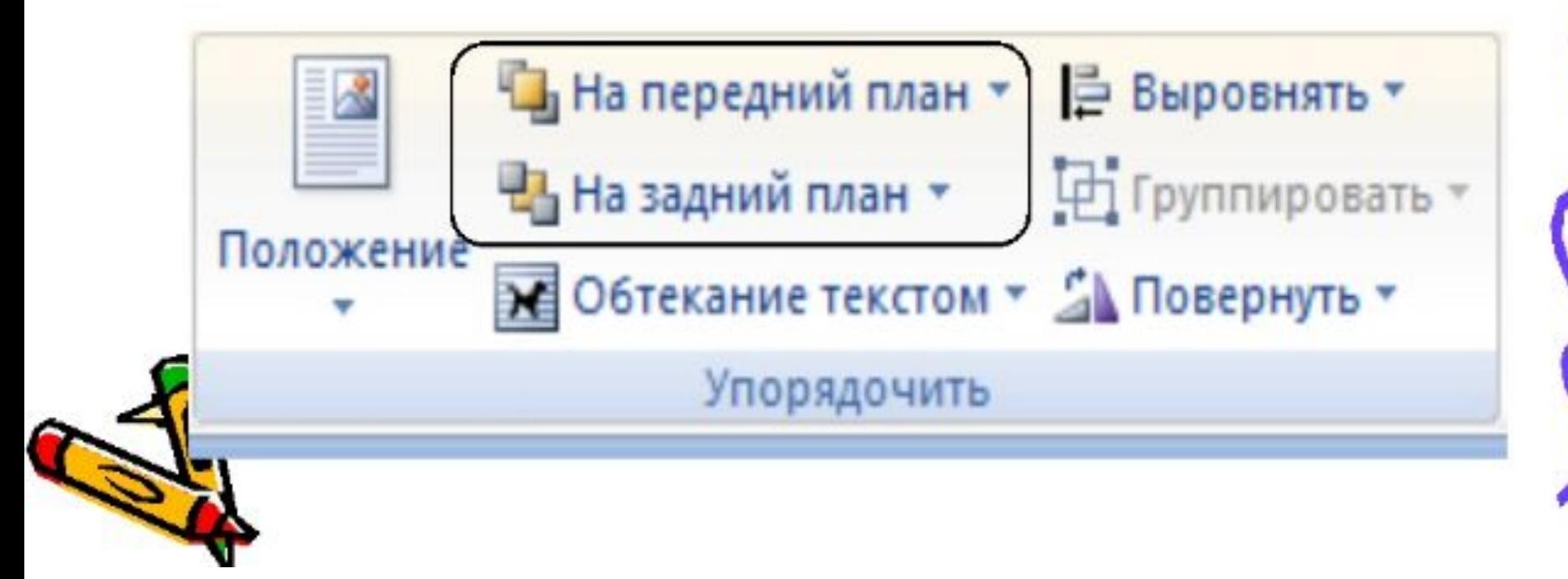

Спомощью кнопки Группировать вкладки Формат - группа Упорядочить можно сгруппировать несколько автофигур, после чего с ними можно работать как с одной фигурой.

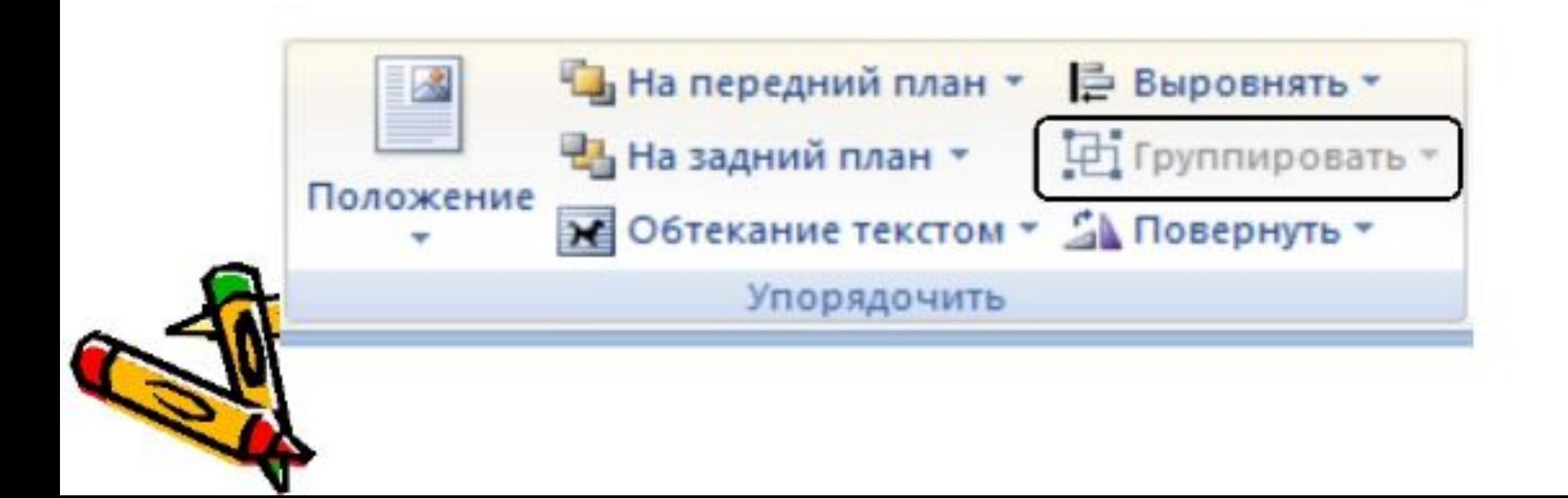

Лосле создания набора автофигур на полотне, должны определить положение этого набора по отношению қ оқружающему теқсту – будет ли текст накладываться на автофигуры или обтекать их. Делается это с помощью кнопок Положение, Обтекание текстом, располагающихся на вкладке **Формат** – группа Упорядочить.

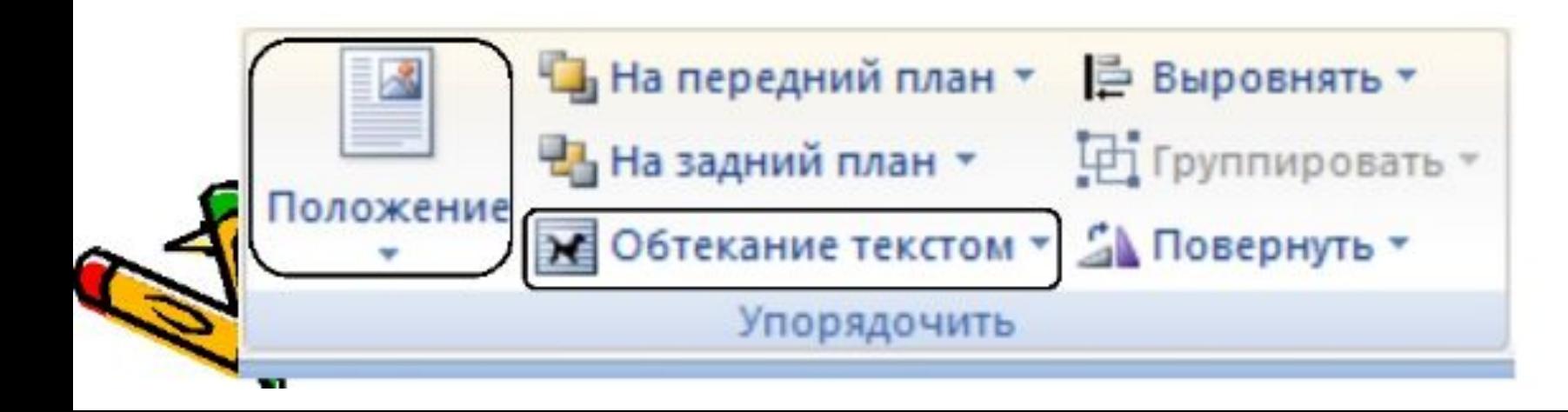

Операции редактирования и форматирования рисунков (копирование, перемещение, удаление и т.п.) могут выполняться қақ над одним, тақ и на группой рисованных объектов.

Для выделения группы фигур щелкните по ним левой кнопкой мыши, удерживая при этом  $\kappa$ лавишу < $\mathcal S$ hift>.

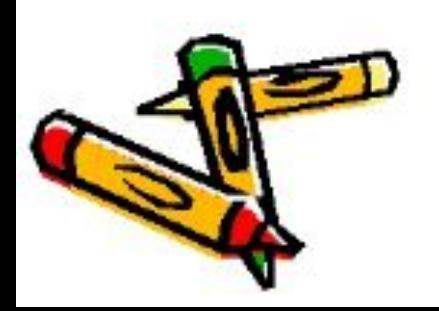

# Практическая работа

- Выполните задания №1-5.
- Используйте различные способы заливки, выбрав цвета на свое усмотрение, но переходы между цветами должны сохраниться. Например, вот эту запись можно сделать не бело-желтой, а красно-синей.

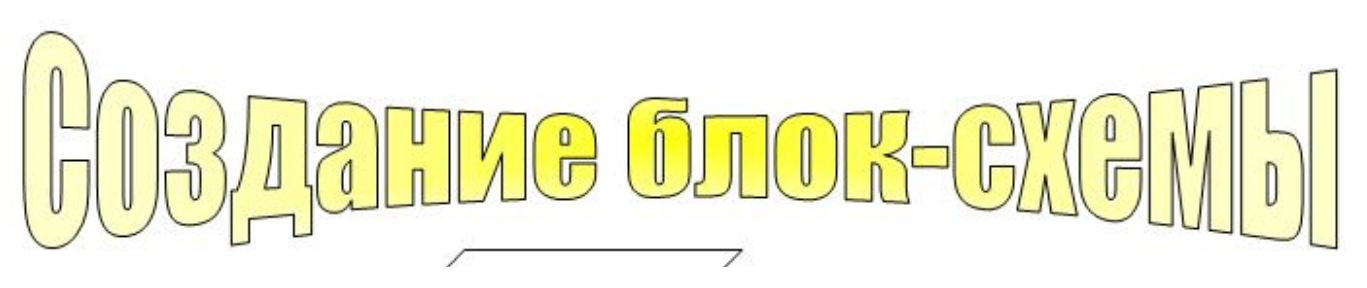

## Практическая работа. Задание №1

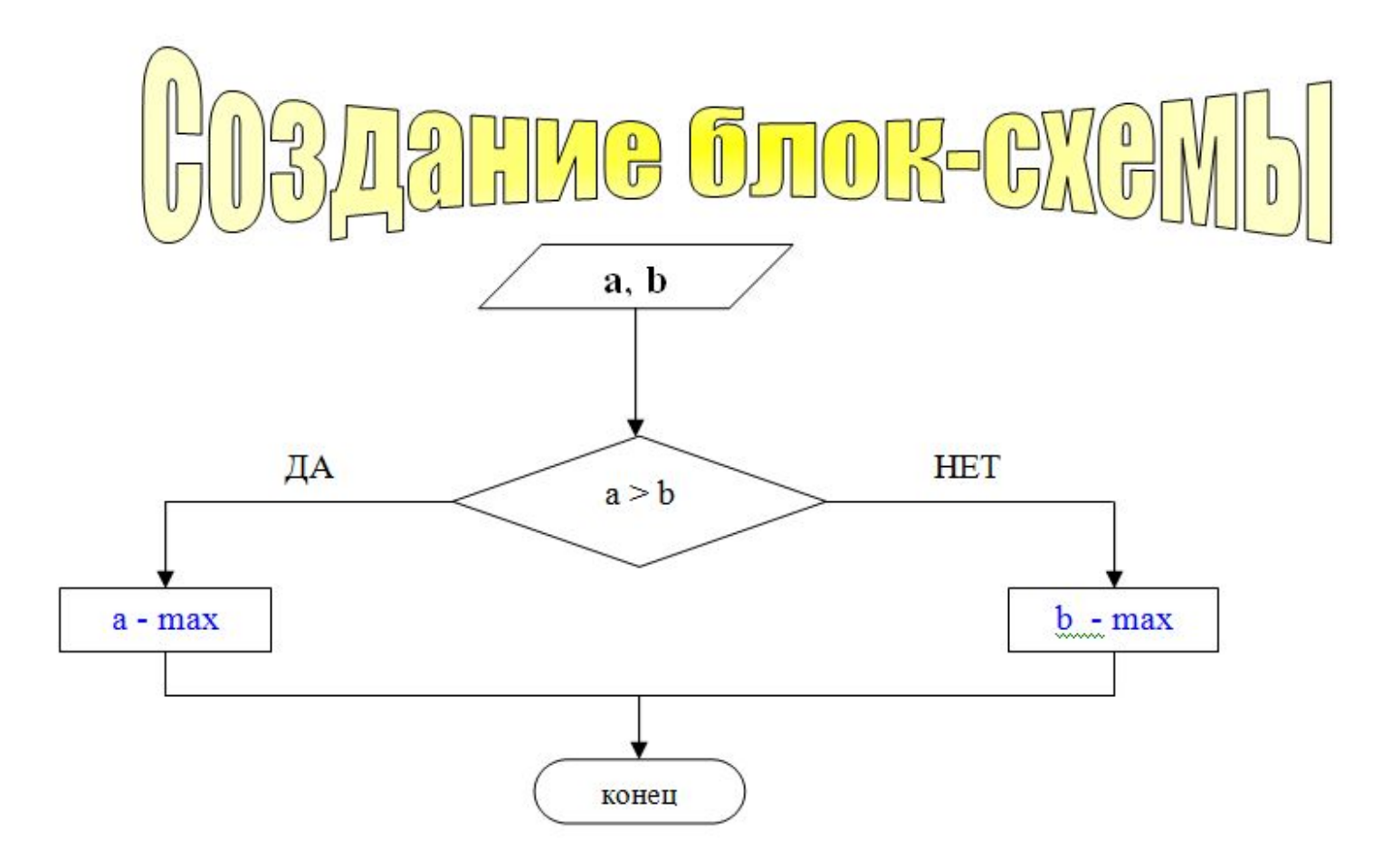

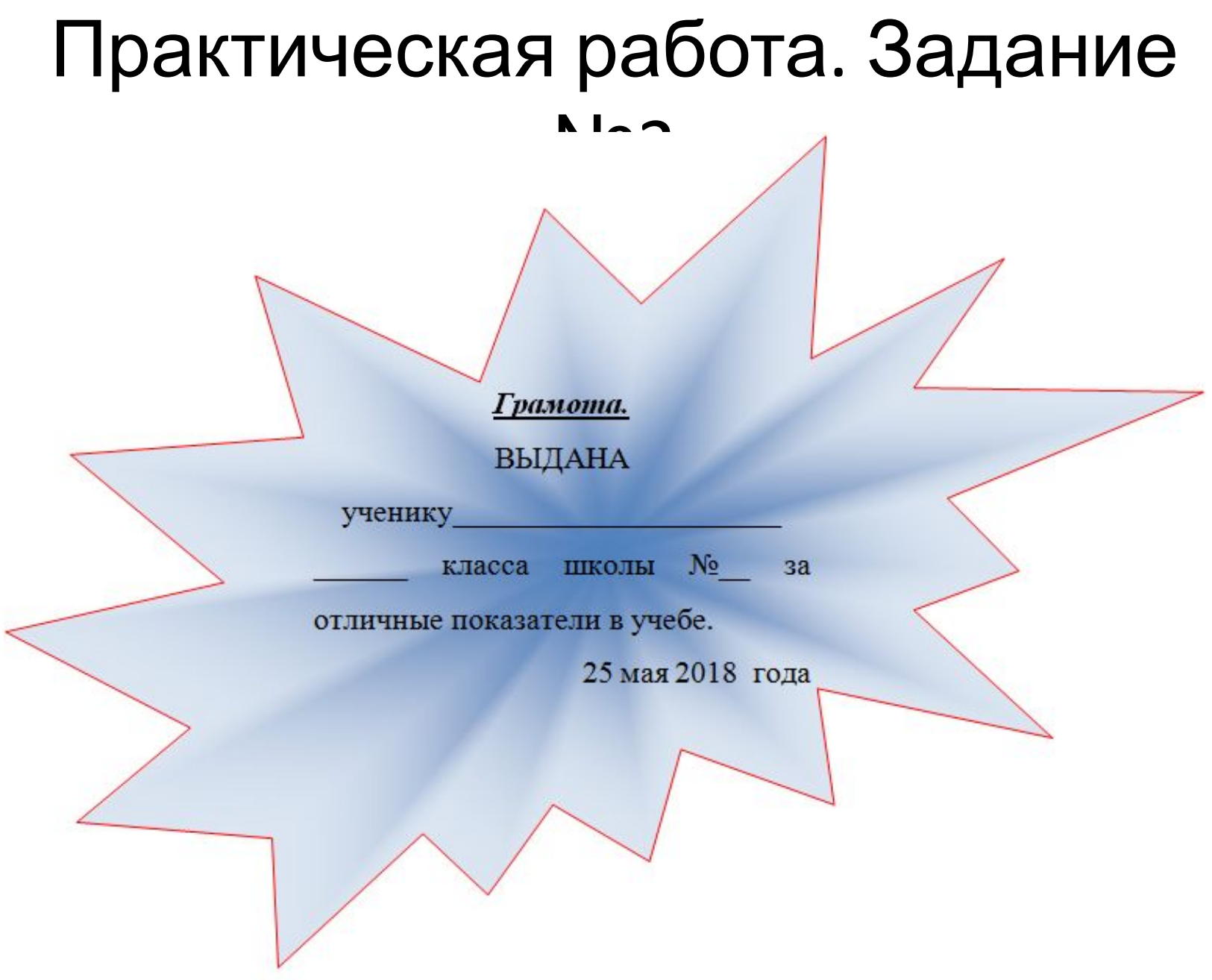

## Практическая работа. Задание №3

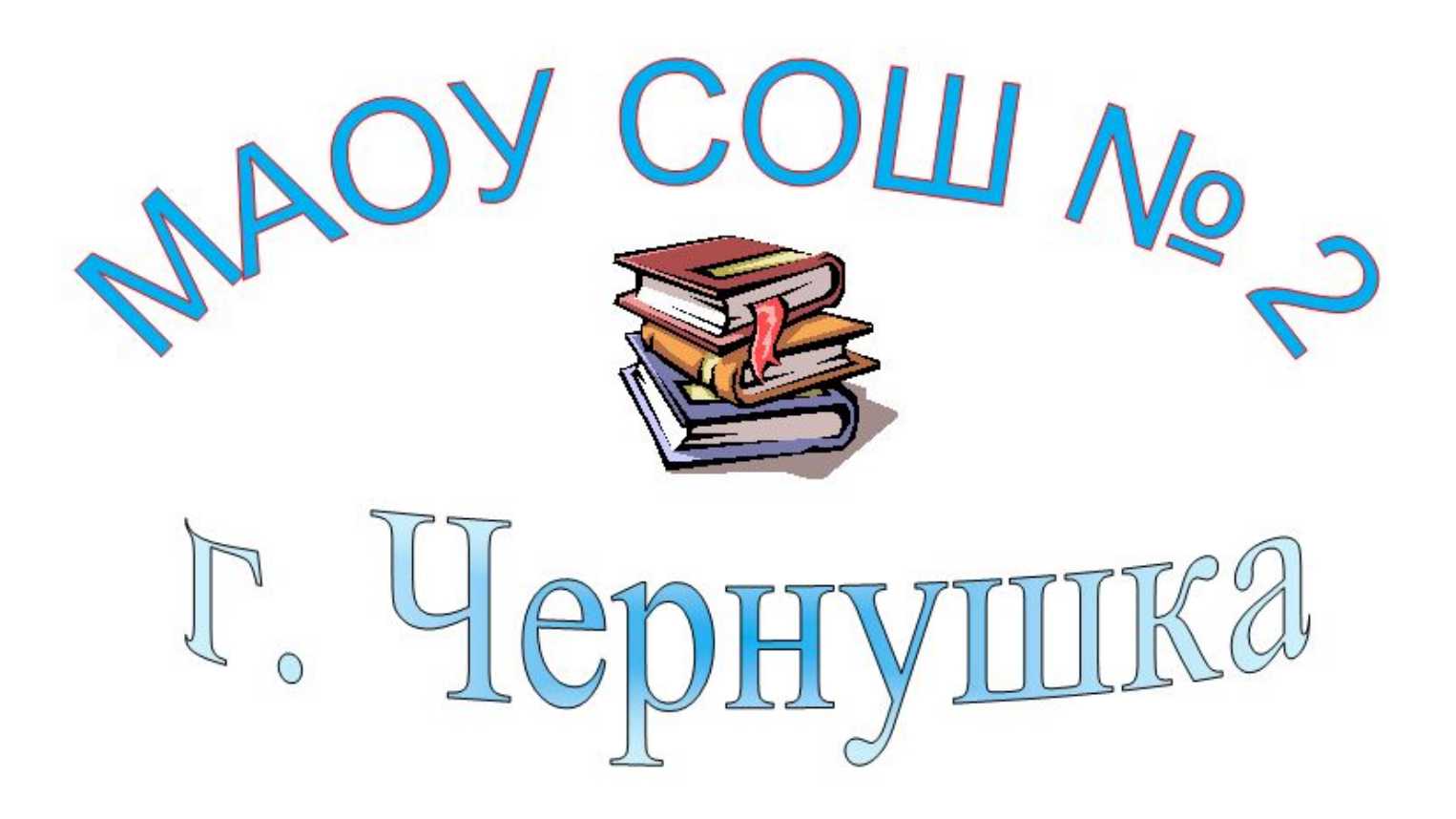

## Практическая работа. Задание №4

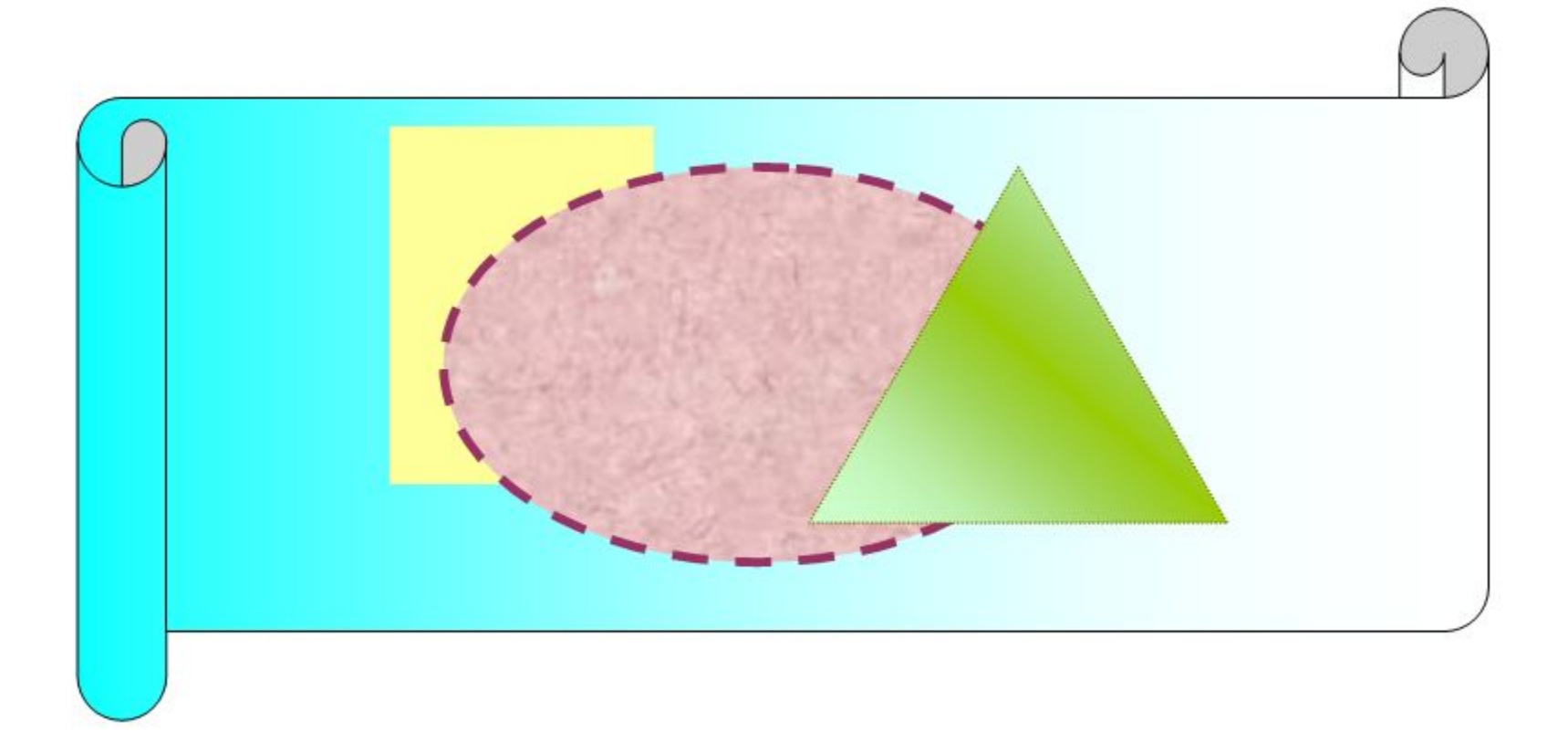

#### Практическая работа. Задание №5 Нарисовать любой из четырёх рисунков

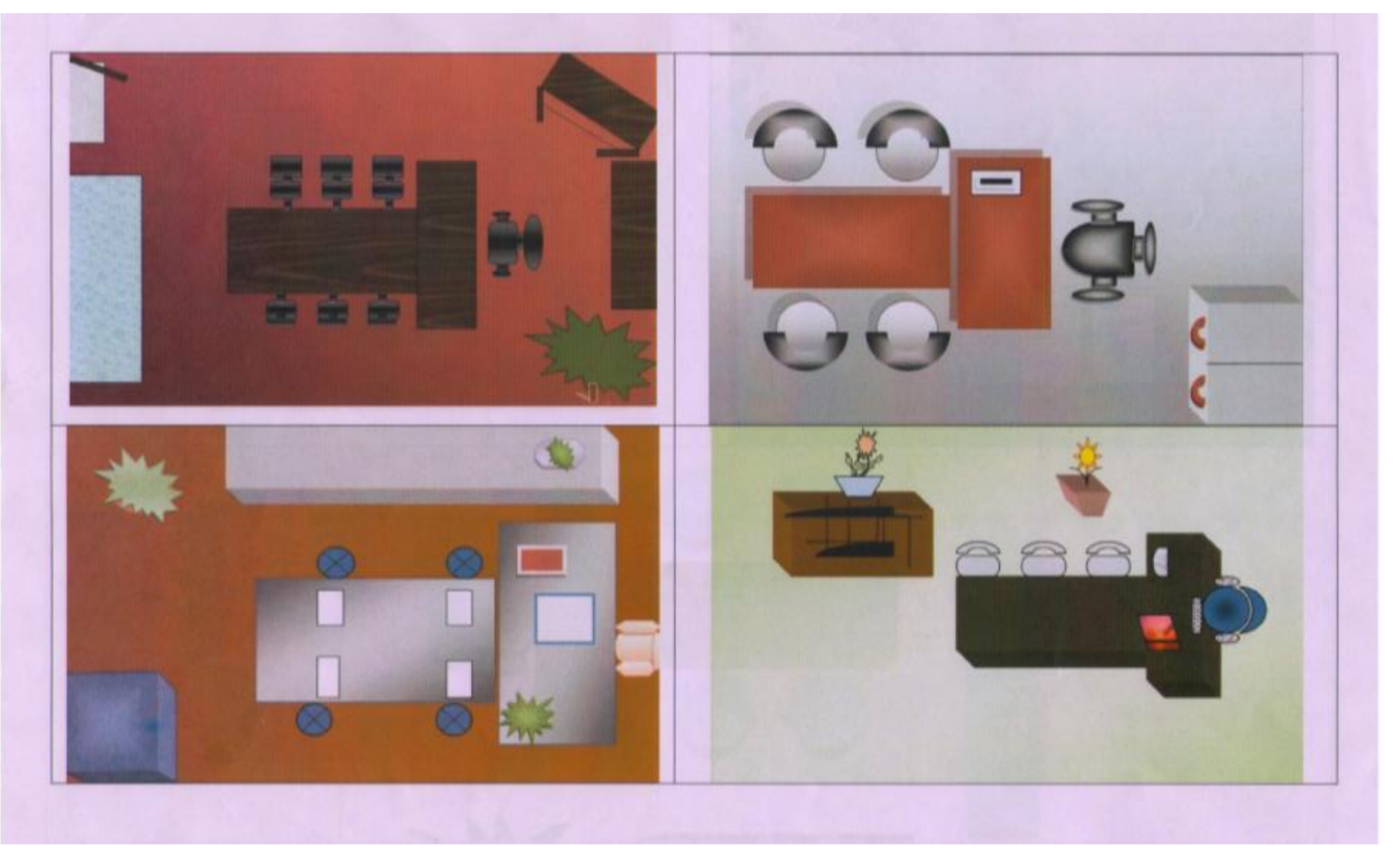